## **Transferring FieldNotes licenses from one computer to another**

Open license wizard:

1. Open license wizard

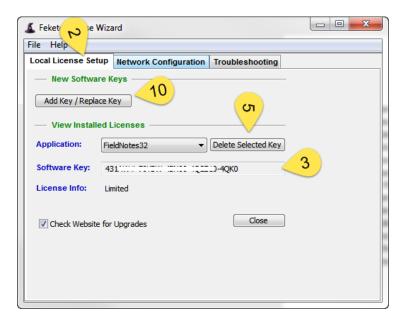

- 2. Select the "Local License Setup" tab
- 3. Send WDSS a Screen shot of the "Local License Setup" tab
- 4. Under "View Installed License" there should be a "Software Key" visible select the software key and copy (ctrl-c) it to the clip board.
- 5. Open NotePad and paste the software key there or write it down. You will need it later.
- 6. Send WDSS a Screen shot of the "Local License Setup" tab so that we can confirm the software key when we unlock the license.
- 7. Copy the software key into word or notepad so that we can use it latter
- 8. Press the "Delete Selected Key" agree to the prompts
- 9. Send WDSS a Screen shot of the "Local License Setup" tab (upon receipt WDS will unlock the license)
- 10. Close license Wizard.
- 11. If you haven't already installed Fieldnotes on the new computer do so now.
- 12. Open the License Wizard.
- 13. Select the Local License Setup tab
- 14. Under "View Installed License" there should be NO "Software Key" visible
- 15. Press "AddKey/Replace Key"
- 16. In the popup enter the software key you saved from the old computer.

| Add/Edit License    | ×         |
|---------------------|-----------|
| Software Key:       |           |
| Advanced Options >> |           |
|                     | OK Cancel |

17. Press Ok.

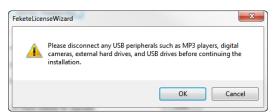

18. Press Ok.

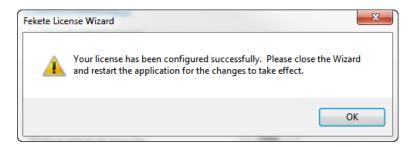

- 19. Close License Wizard.
- 20. Wait 3 minutes for things to happen in the background
- 21. Open FieldNotes.

Call support if you have any problems

587.316.2304 x 1 or support@wds-solutions.com